# INSTRUCTIVO SOLICITUD INSCRIPCIÓN A CEREMONIA DE GRADO

UR DIGITAL – SERVICIOS VIRTUALES

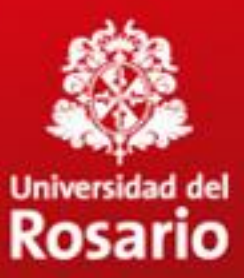

- [Acceso a la plataforma](#page-2-0)
- [Inscripción a ceremonia de grado](#page-8-0)
	- [Selección del valor de los derechos de grado](#page-11-0)
- [Validación paz y salvos](#page-14-0)
- [Gestionar pago ceremonia de grado](#page-16-0)
	- [Desprendible de pago o cupón](#page-19-0)
	- [Electrónico](#page-24-0)
	- [Pago en caja, Tienda Rosarista](#page-27-0)
- [Confirmación del pago](#page-29-0)
- [Gestión de pagos rechazados](#page-30-0)

## **Servicios virtuales al estudiante**

## <span id="page-2-0"></span>Inscripción a ceremonia de grado 1. Ingrese a [www.urosario.edu.co,](http://www.urosario.edu.co/)

opción "**Estudiantes**"

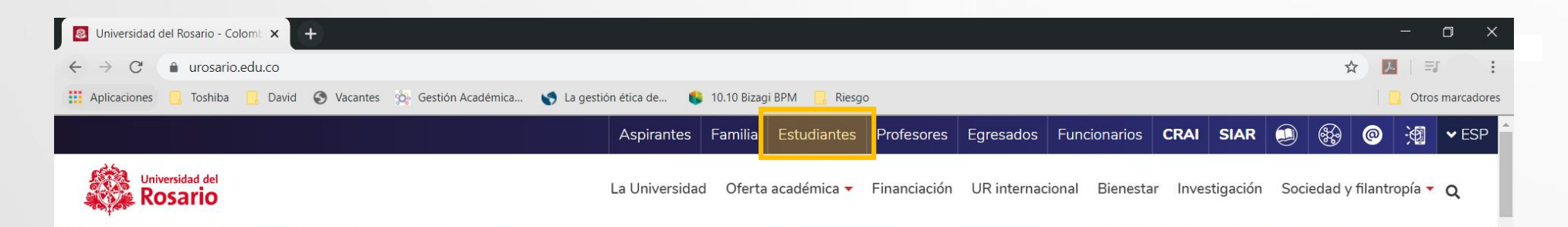

### Inteligencia artificial, una tendencia inevitable que reta a la humanidad

Hoy, como nunca antes, la evolución de la tecnología supone un desafío de grandes dimensiones para las empresas y los gobiernos. Estar preparados hará la diferencia y marcará el destino de la mayoría.

### **Conoce más**

## **Inscripción a ceremonia de grado** 2. Seleccione la opción "**Servicios al**

**estudiante**"

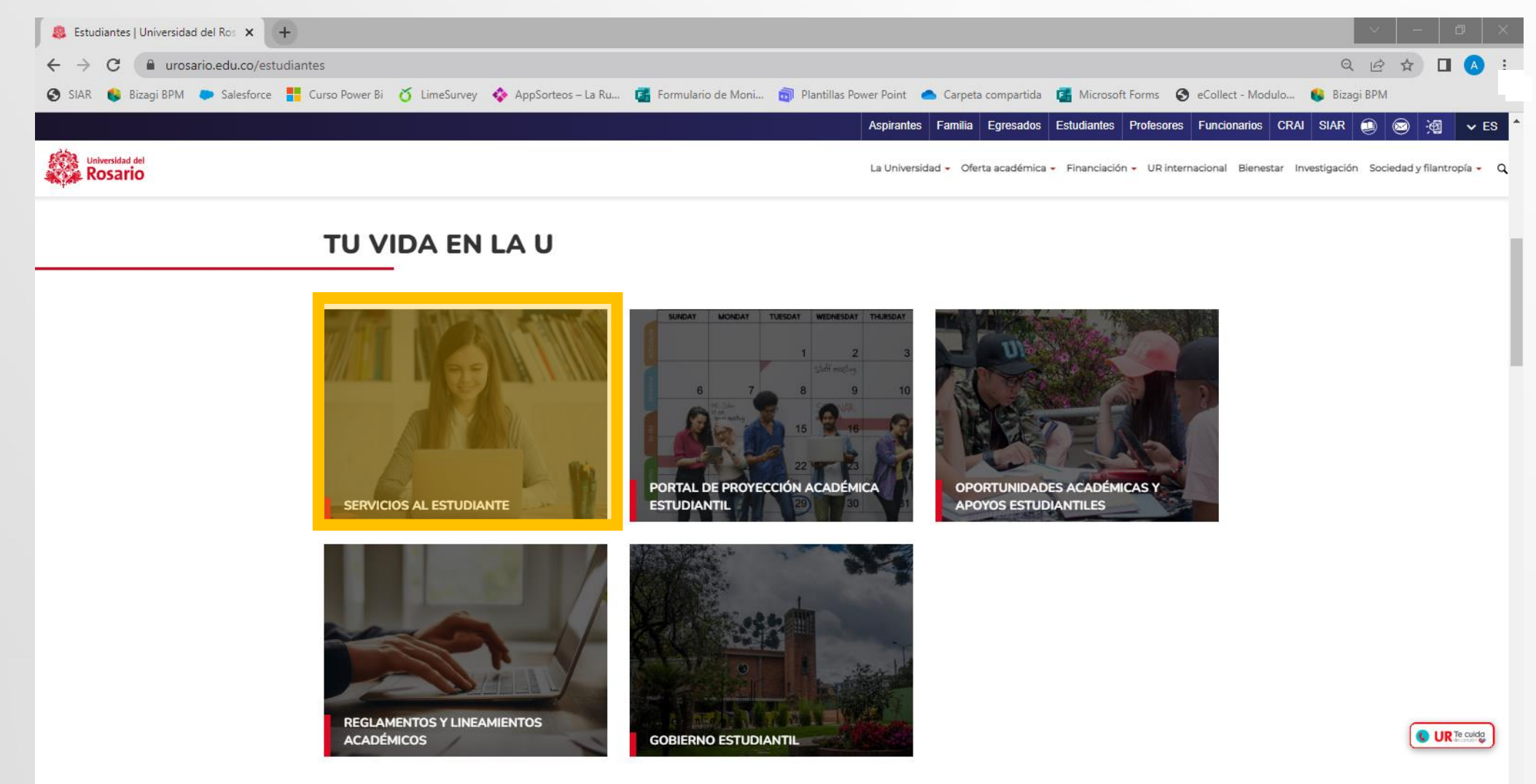

## **Inscripción a ceremonia de grado** 3. Seleccione la opción "**Ceremonias de**

## **Grado**"

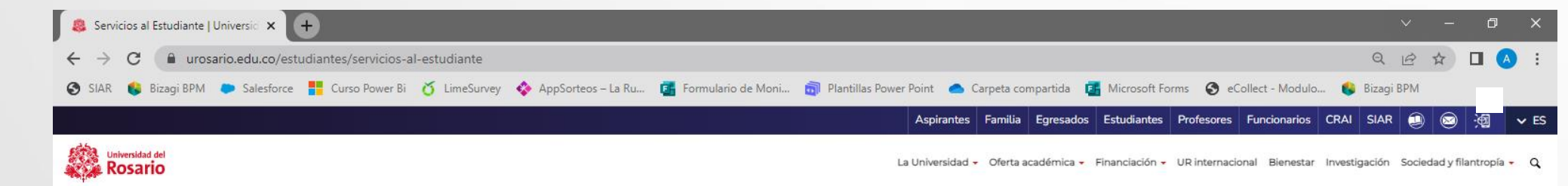

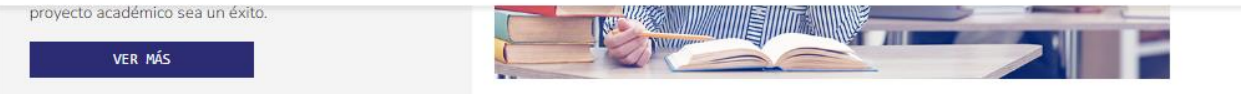

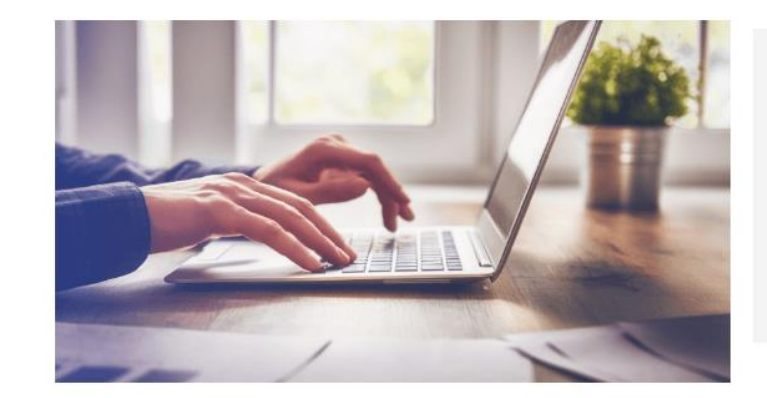

### **UR VIEW STUDENT**

Este es un portal pensado para mejorar tu experiencia académica, podrás consultar en un solo lugar tu horario, notas, catálogo de asignaturas, acceder a los servicios, realizar y hacer seguimiento a tus trámites con Casa UR y mucho más.

VER MÁS

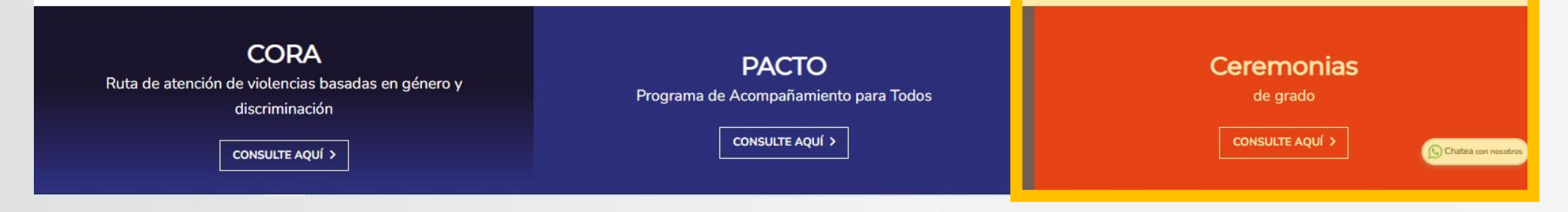

## **Inscripción a ceremonia de grado** 4. Ingrese a **Ceremonias de grado**

**públicas / privadas** según corresponda

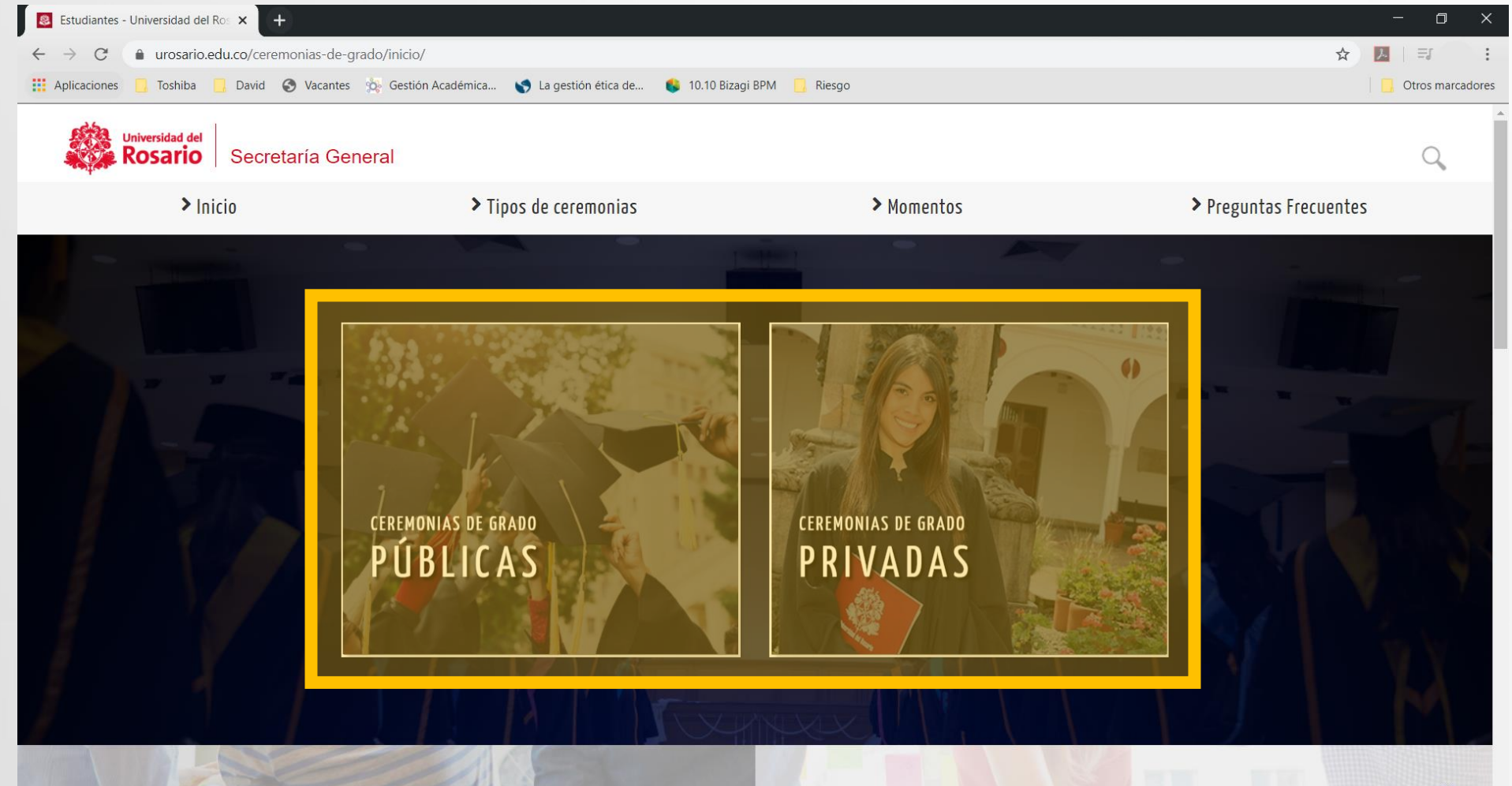

## **Inscripción a ceremonia de grado** 5. Ingrese a la opción "**Inscríbete**"

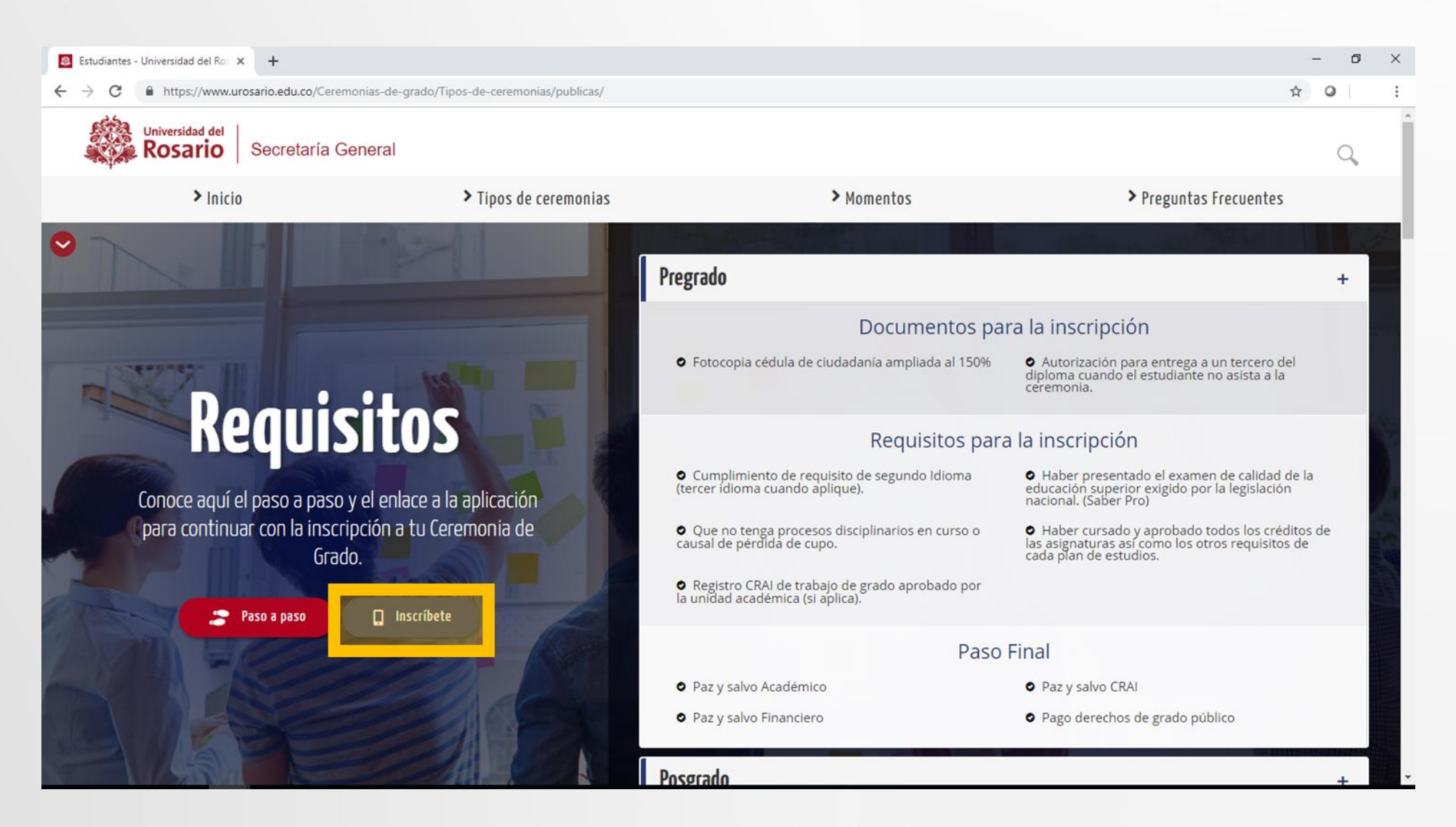

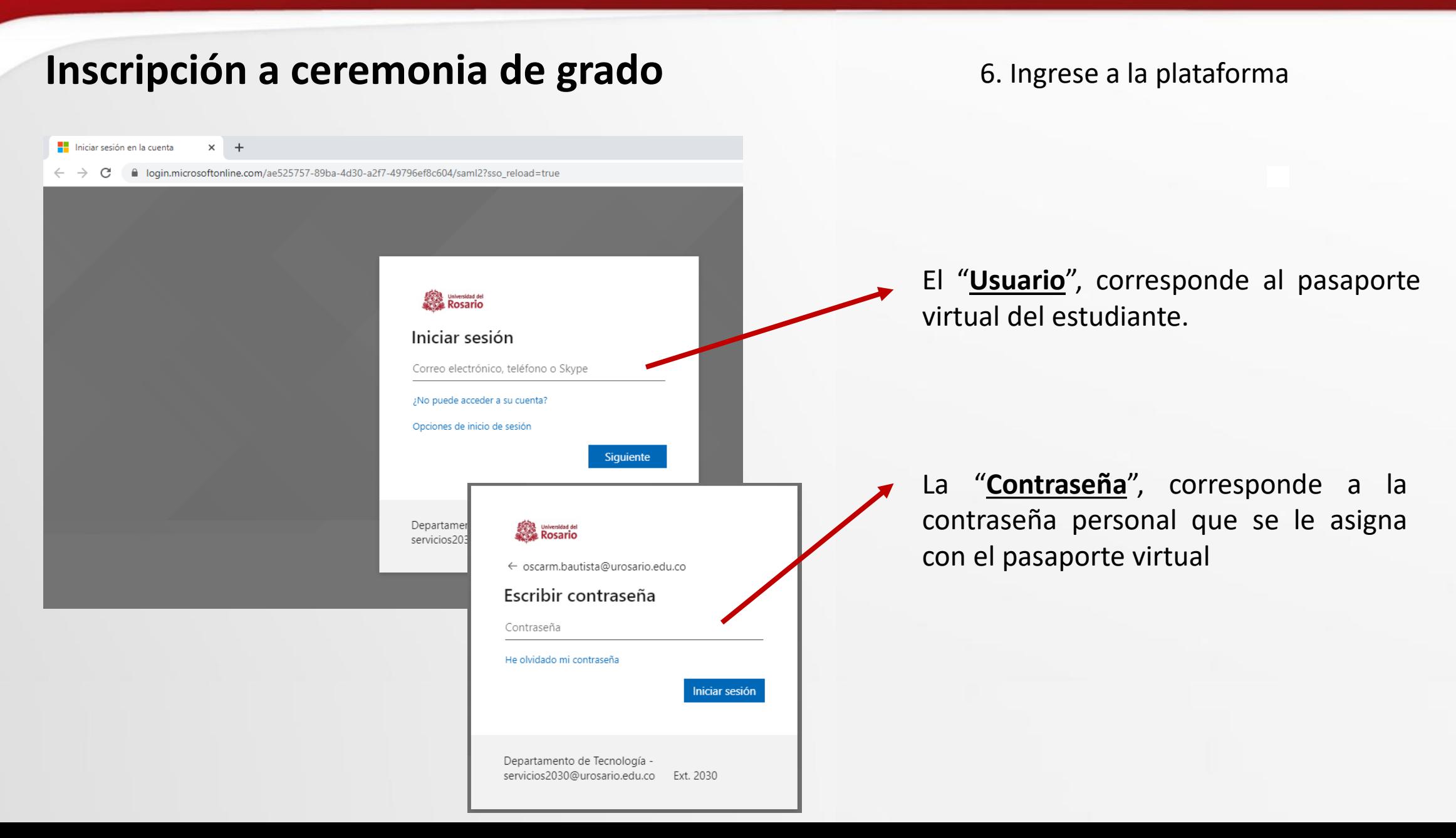

## <span id="page-8-0"></span>**Inscripción a ceremonia de grado** 7. Seleccione la opción **"Crear**

**solicitud"** 

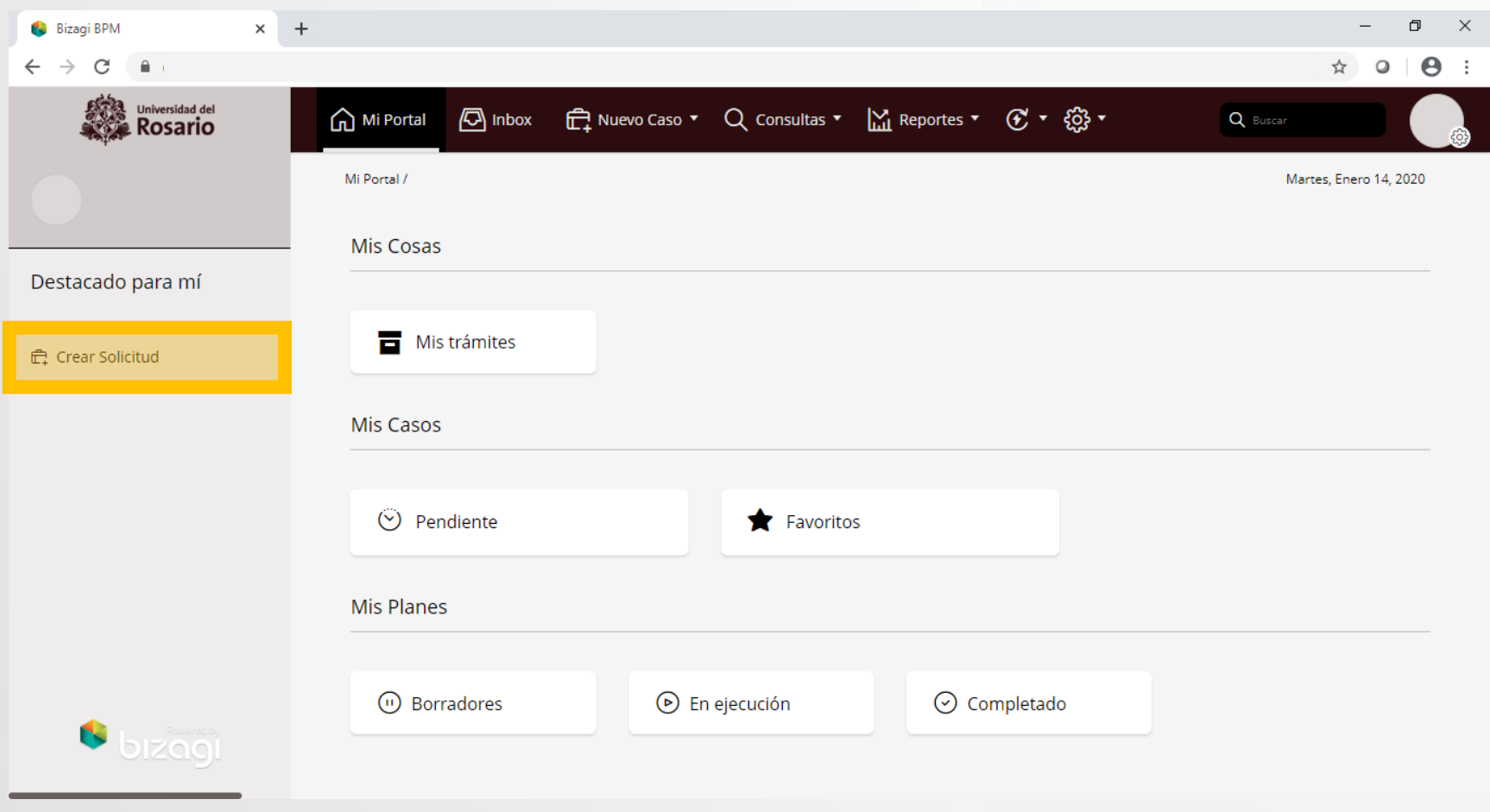

**Inscripción a ceremonia de grado** 8. Seleccione el programa destino y en tipo de servicio la opción **"Solicitud de inscripción a ceremonia de grado"**.

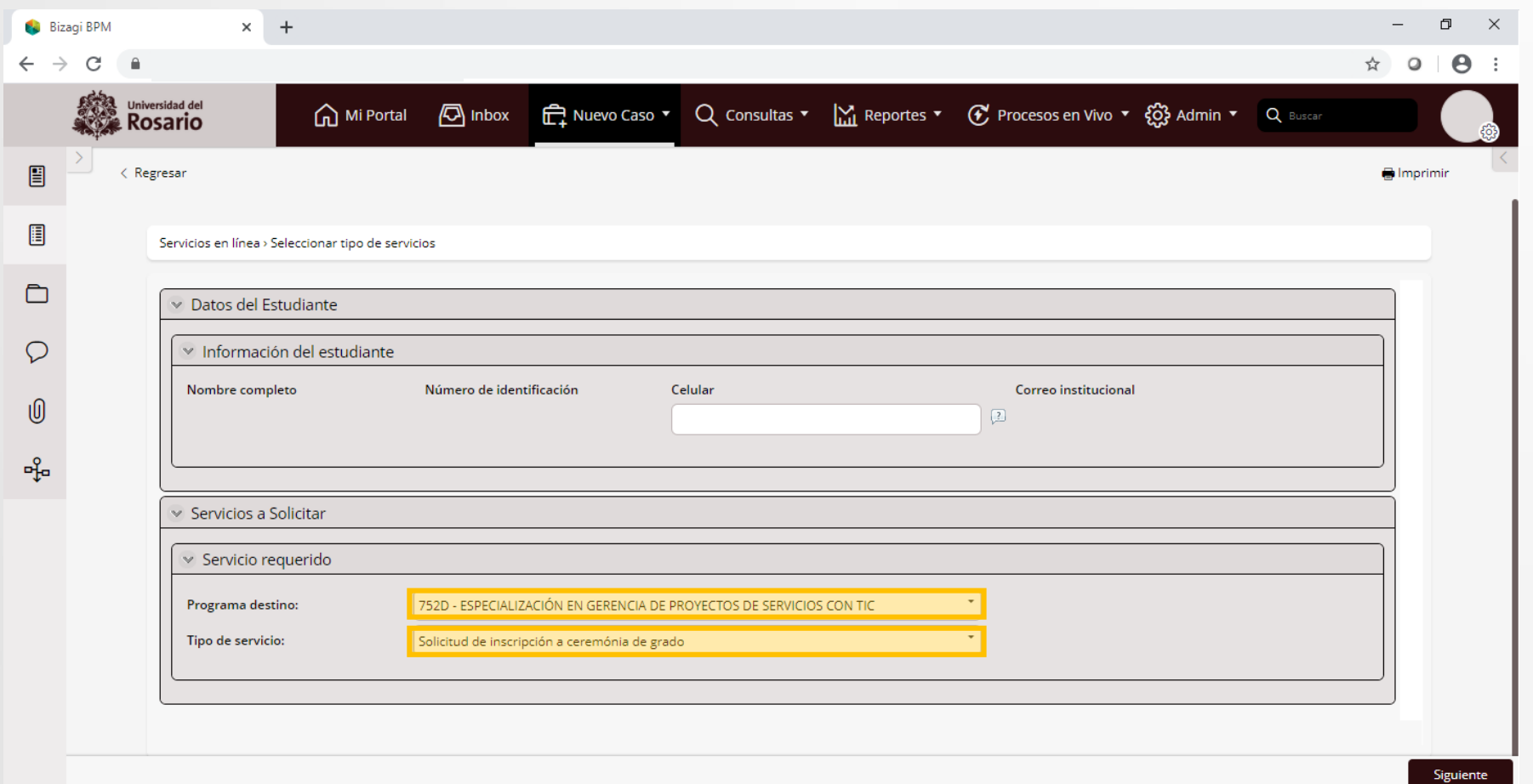

## **Servicios virtuales al estudiante**

**Inscripción a ceremonia de grado** 9. Diligencie el formulario teniendo en cuenta completar **toda** la información.

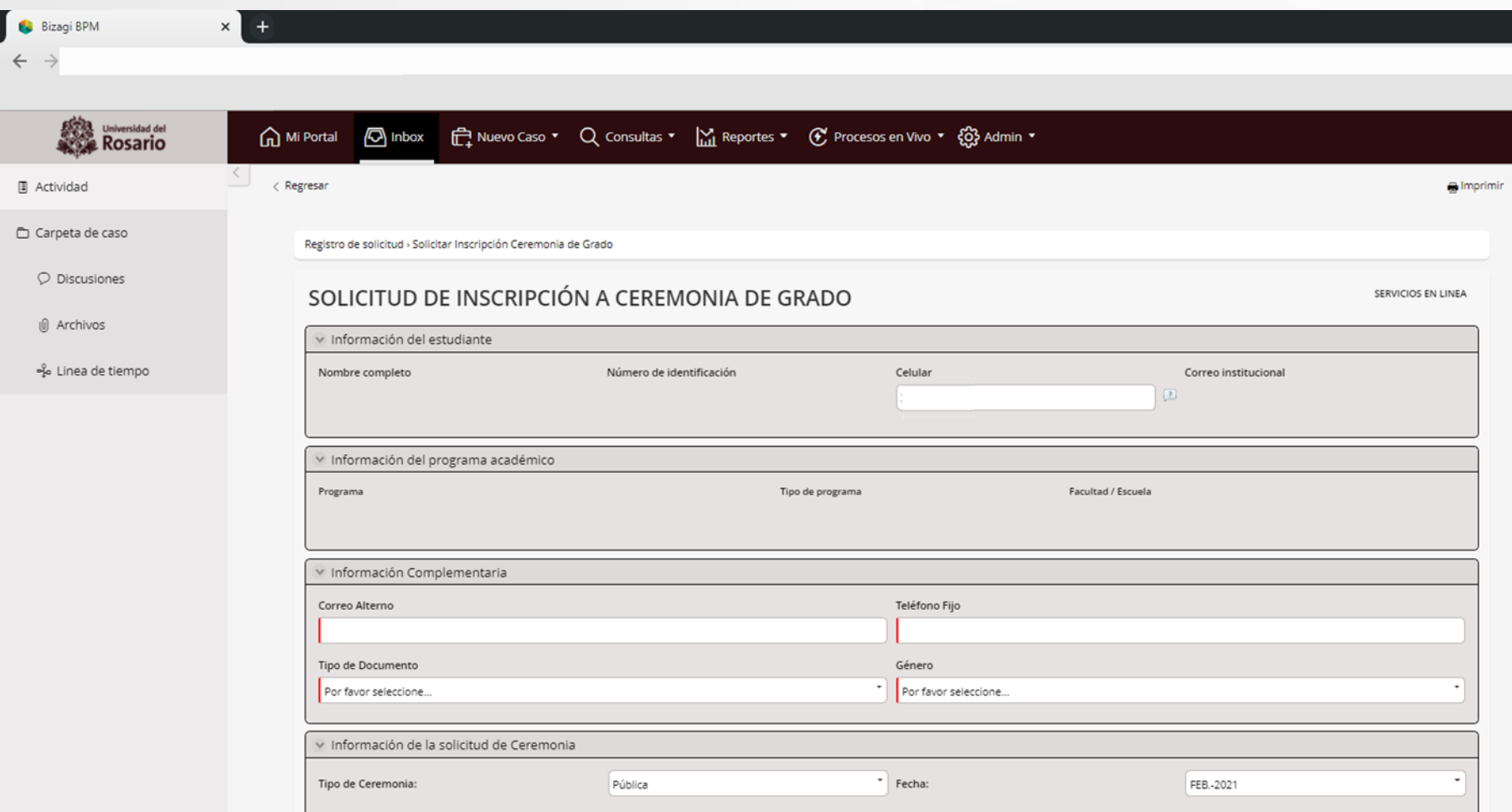

## Inscripción a ceremonia de grado 9.1. Selección del valor de los derechos de grado.

<span id="page-11-0"></span>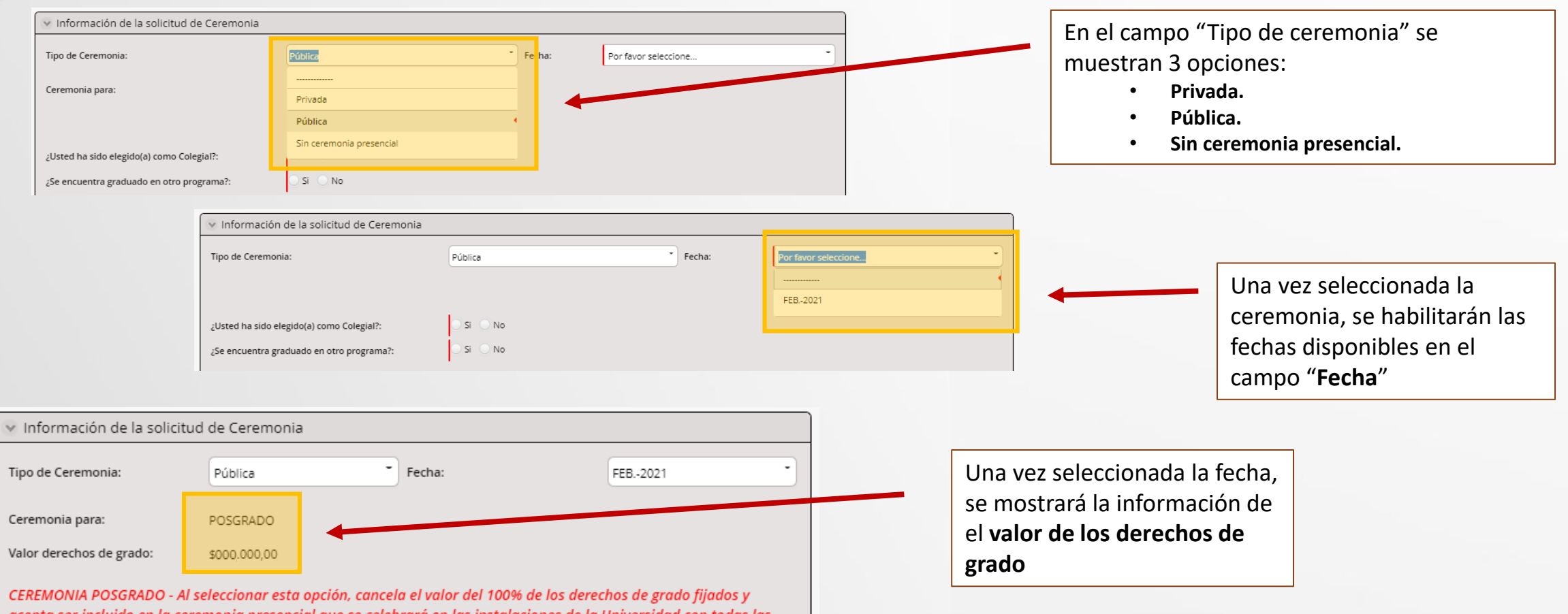

### **IMPORTANTE:**

Al seleccionar la opción **Sin ceremonia presencial**, cancela una tarifa especial fijada durante la coyuntura y renuncia a participar de la ceremonia presencial que se celebrará en las instalaciones de la Universidad con todas las solemnidades establecidas en nuestro protocolo, cuya programación se hará una vez superada la coyuntura por la pandemia actual de Covid 19.

## **Servicios virtuales al estudiante**

## **Inscripción a ceremonia de grado** 9. Diligencie el formulario teniendo en cuenta

completar toda la información. Seleccione **"Siguiente"**  para registrar su solicitud.

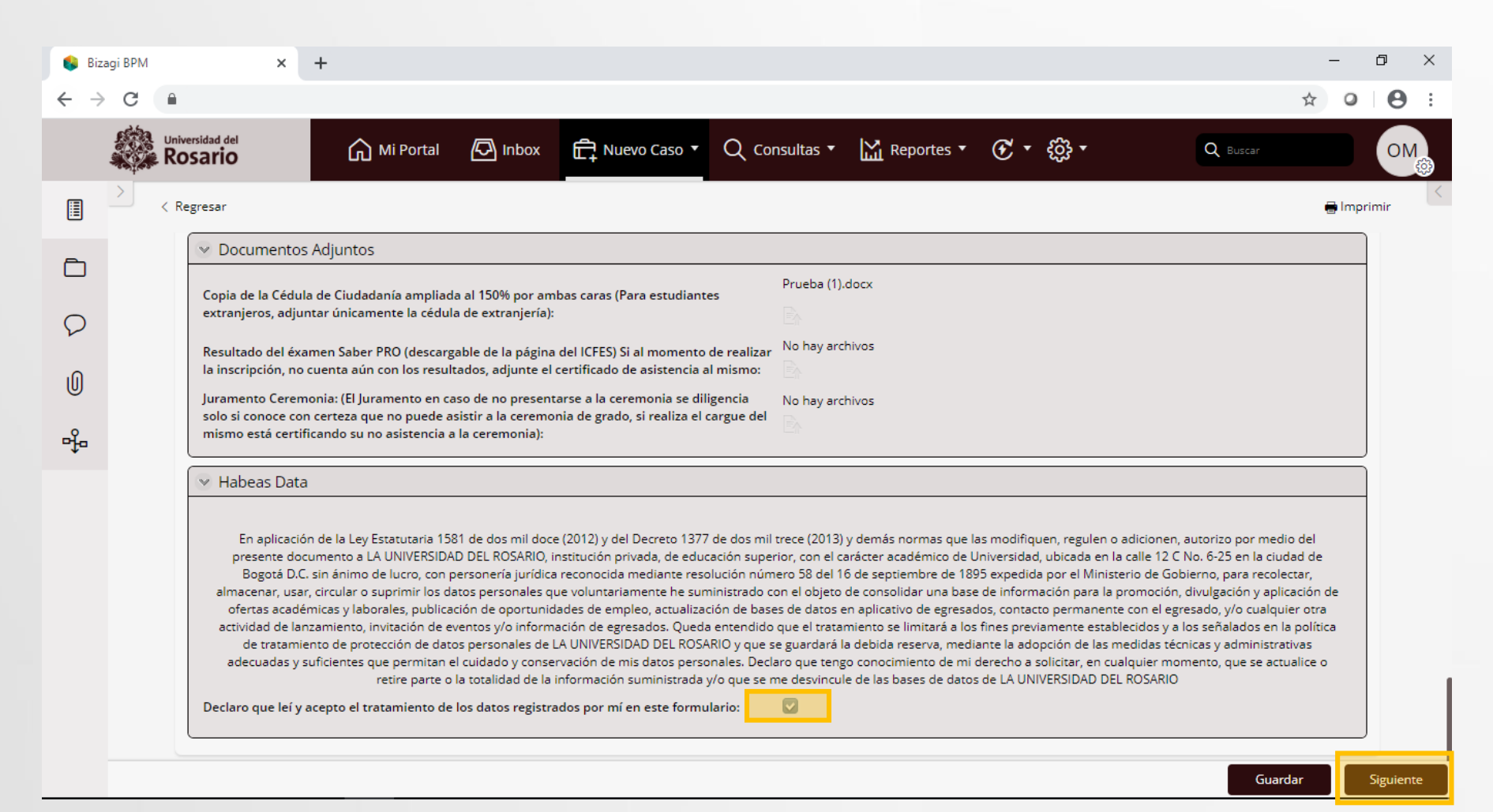

## **Inscripción a ceremonia de grado** 9. Diligencie el formulario teniendo en cuenta

completar toda la información. Verifique que observa el mensaje de radicación exitosa del caso.

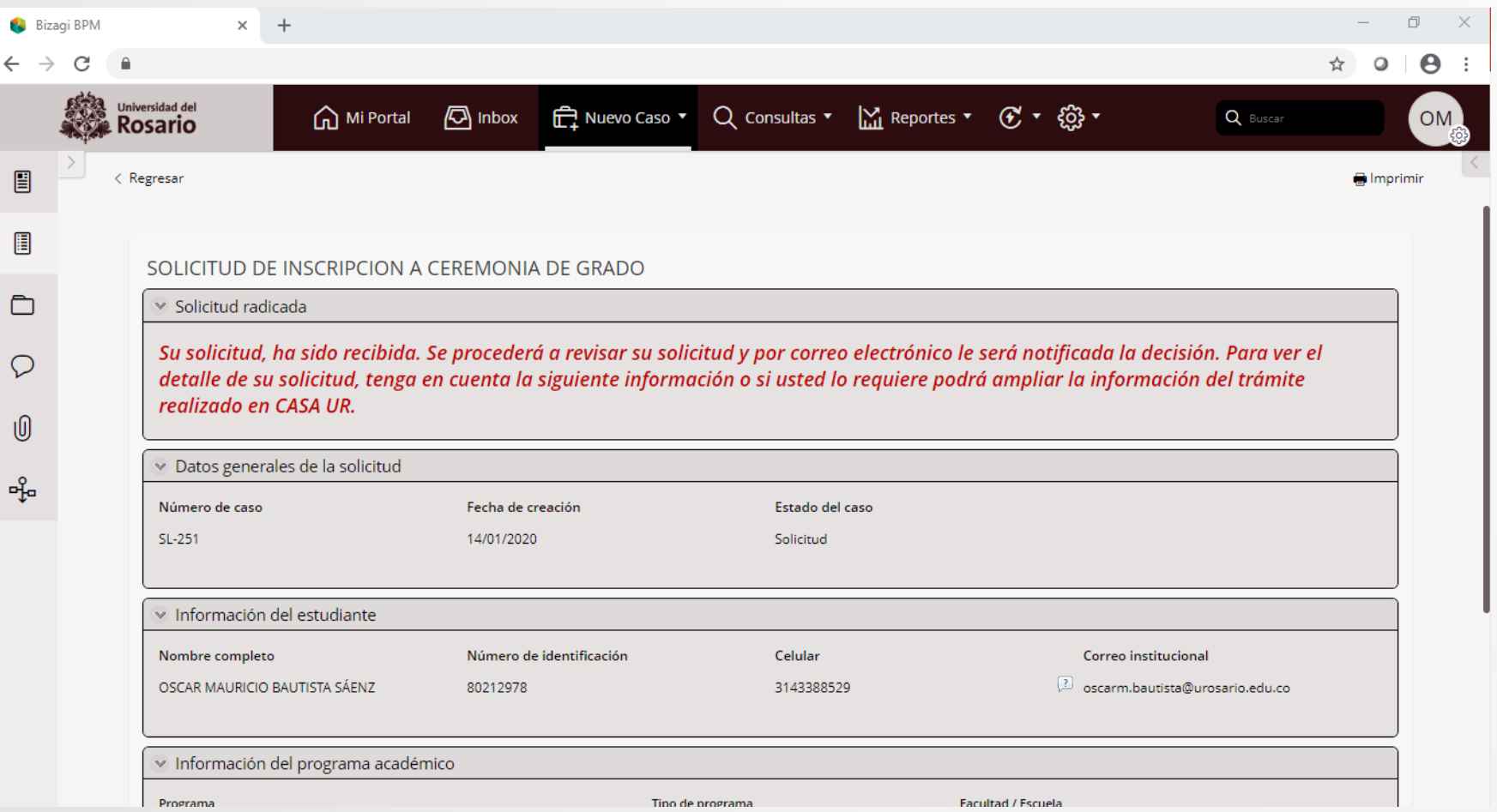

### <span id="page-14-0"></span>**Universidad del Rosario**

## **Servicios virtuales al estudiante**

## **Respuesta resultado validación paz y salvos**

**cualquier situación presentada, la cual será**

**notificada por correo electrónico.**

10. Para validar el resultado de la gestión de paz y salvos, debe volver a ingresar a Servicios en Línea y consultar la bandeja de entrada (**Inbox**), donde encontrará su caso con la actividad "**Gestionar devolución a estudiante**" con las novedades de paz y salvo financiero, académico y/o del CRAI.

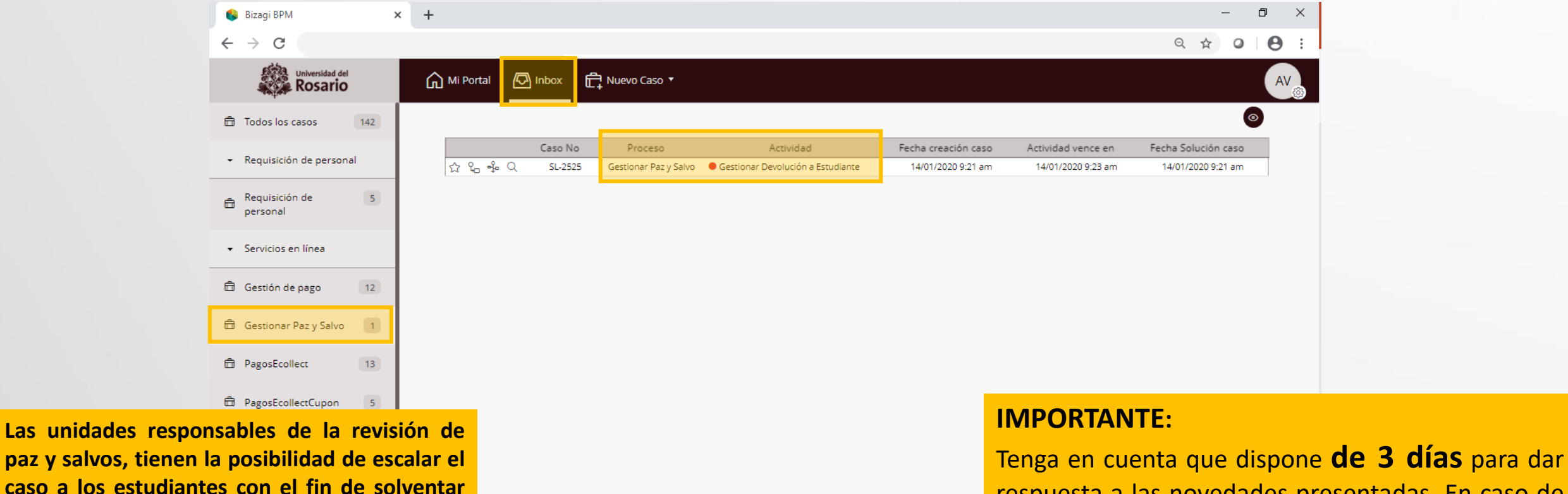

respuesta a las novedades presentadas. En caso de no solventarse la situación, el caso será cerrado de forma automática.

### **Universidad del Rosario**

## **Servicios virtuales al estudiante**

## **Respuesta resultado validación paz y salvos**

11. Para gestionar los casos devueltos por parte de alguna de las unidades encargadas de los paz y salvos registre la información en el campo de "**Observaciones**", en caso de ser necesario adjunte soportes a la respuesta. Seleccione la opción **"Siguiente"** para enviar la respuesta.

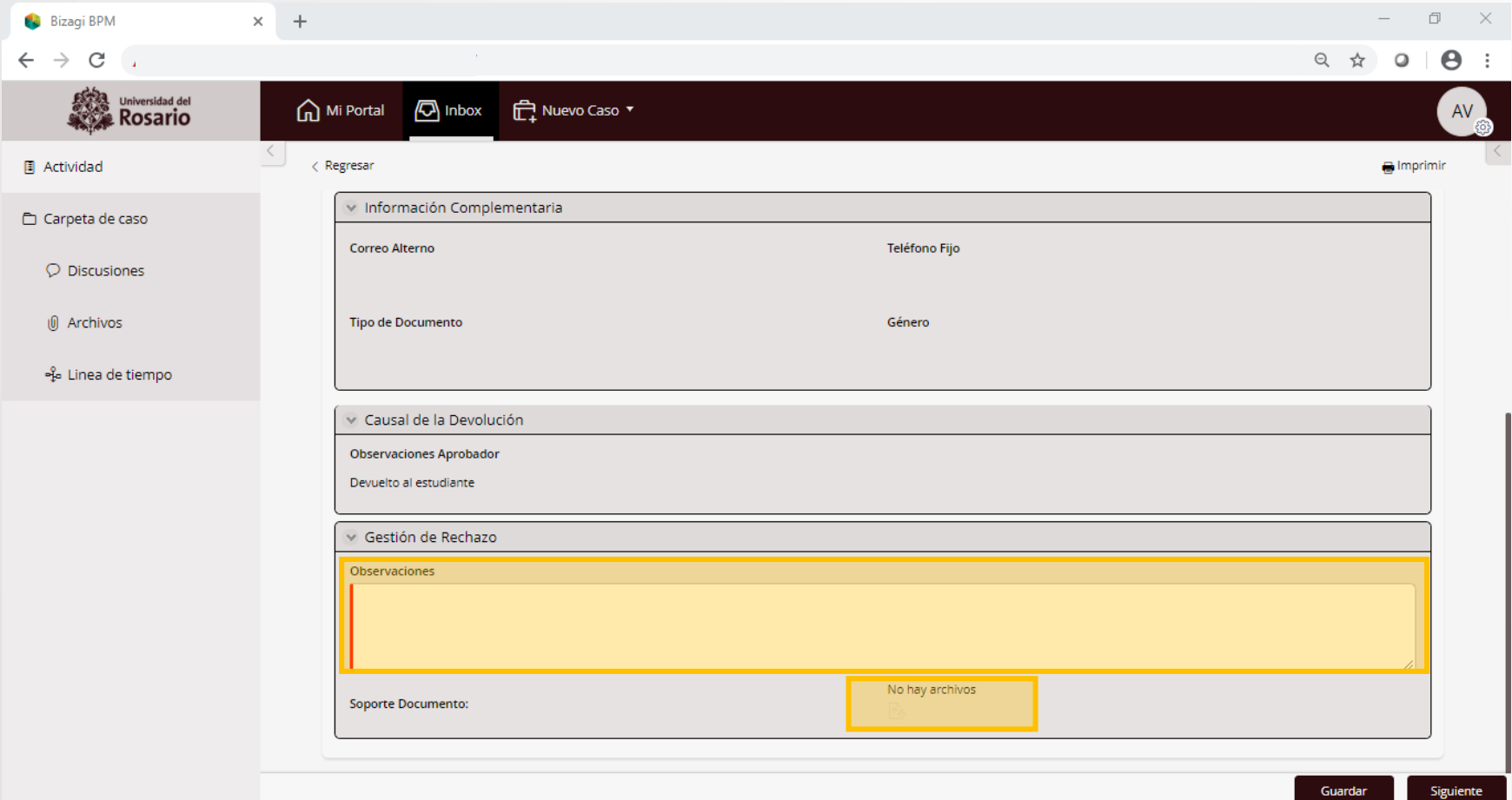

<span id="page-16-0"></span>Gestionar pago ceremonia de grado 12. Una vez aprobados los paz y salvos financiero, académico y del CRAI, se remitirá el caso a su bandeja de entrada para gestionar el pago de los derechos de grado, con la actividad **"Confirmar pago".**

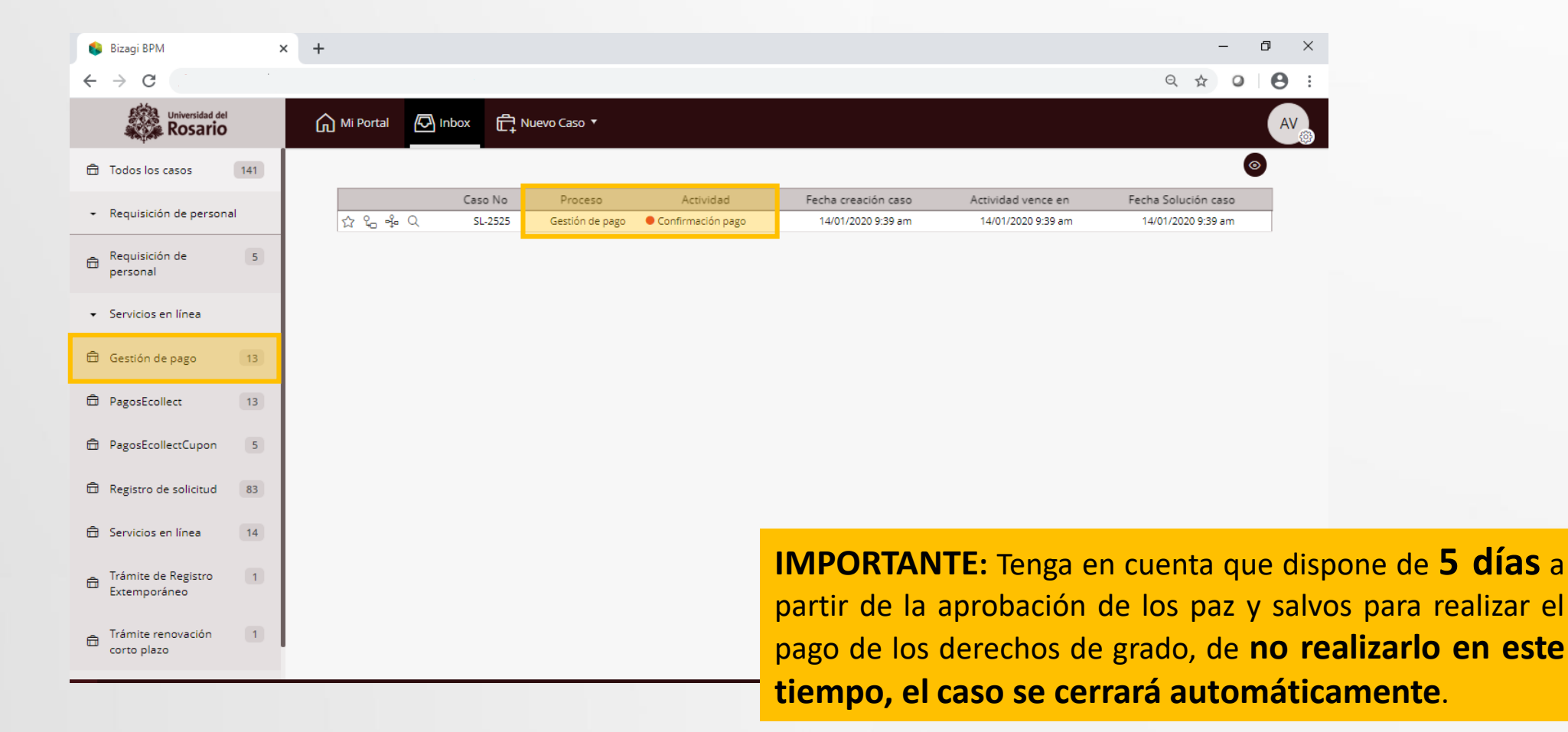

**Gestionar pago ceremonia de grado** 13. Antes de realizar el pago de derechos de grado, tenga en cuenta las siguientes recomendaciones.

- **IMPORTANTE**: **Tenga en cuenta que debe realizar el pago en los siguientes dos(2) días de generado el cupón, de lo contrario el pago podría no ser registrado en el sistema oportunamente.** 1. Seleccionar a continuación, el medio de pago desprendible de pago o cupón. 2. Descargar el desprendible de pago o cupón. **Pago en Caja, Tienda Rosarista**  *(NO APLICA para programas en regiones)* **Pago electrónico Cupón o desprendible para pago en bancos** 1. Seleccionar a continuación, el medio de pago Electrónico. 2. Corroborar si la información de pago es correcta. 3. Efectuar el pago vía PSE o con Tarjeta de Crédito. 4. Validar que el sistema de Pago Electrónico le envío una notificación de pago Exitoso u OK. 5. Ingresar a al caso y seleccionar la opción "**Confirmar el pago!**" 6. Esperar a que la universidad valide el comprobante y envío de notificación de validación. 1. Acercarse a un punto de pago en las tiendas Rosaristas o Puntos de Pago Automáticos PPA y realizar el pago. 2. Solicitar el comprobante de pago, si lo hizo en una Tienda Rosarista, si el pago fue efectuado en un PPA el cajero inmediatamente después le entrega el comprobante. 3. Escanear el comprobante de pago. 4. Adjuntar el comprobante de pago escaneado en el formulario a continuación y enviar el caso. 5. Esperar a que la universidad valide el comprobante y envío de notificación de validación.
	- 3. Realizar el pago en el banco determinado.
	- 4. Ingresar a al caso y seleccionar la opción "**Confirmar el pago!**"
	- 5. Esperar a que la universidad valide el comprobante y envío de notificación de validación.

*Nota: el pago de los derechos de grado debe realizarse de acuerdo a lo estipulado en el cronograma de grados definido por la Unidad Académica.*

## <span id="page-18-0"></span>Gestionar pago ceremonia de grado 14. Seleccione el medio de pago

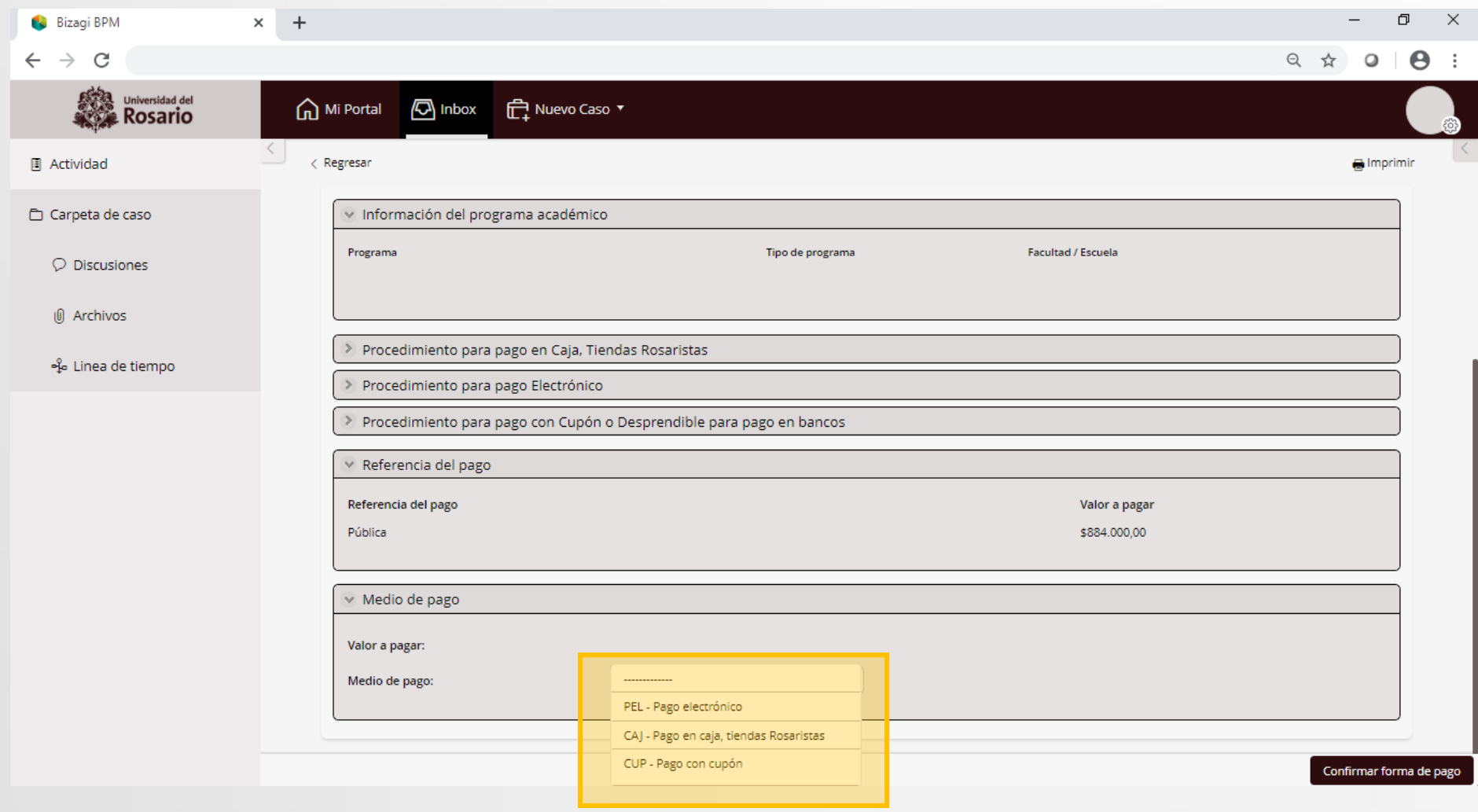

Medio de pago

Valor a pagar: Medio de pago: \$884,000.00

CUP - Pago con cupón

## <span id="page-19-0"></span>**Gestionar pago ceremonia de grado** 15.a. **Desprendible de pago <sup>o</sup> cupón**.

Seleccione la opción y haga clic en "C**onfirmar forma de pago"**.

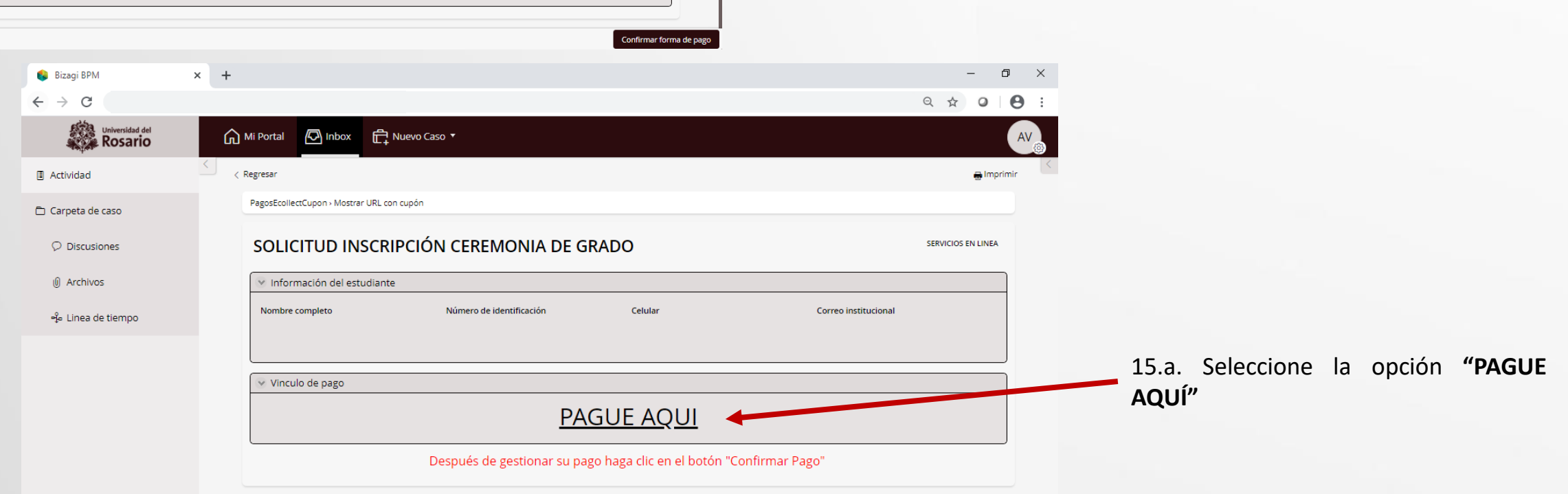

**IMPORTANTE:** Tenga en cuenta tener habilitada la opción de **ventanas emergentes** en el navegador.

**Gestionar pago ceremonia de grado** 15.a. Dentro del modulo de recaudos<br>registre la información solicitada y la información solicitada seleccione la opción "**Realizar el pago**"

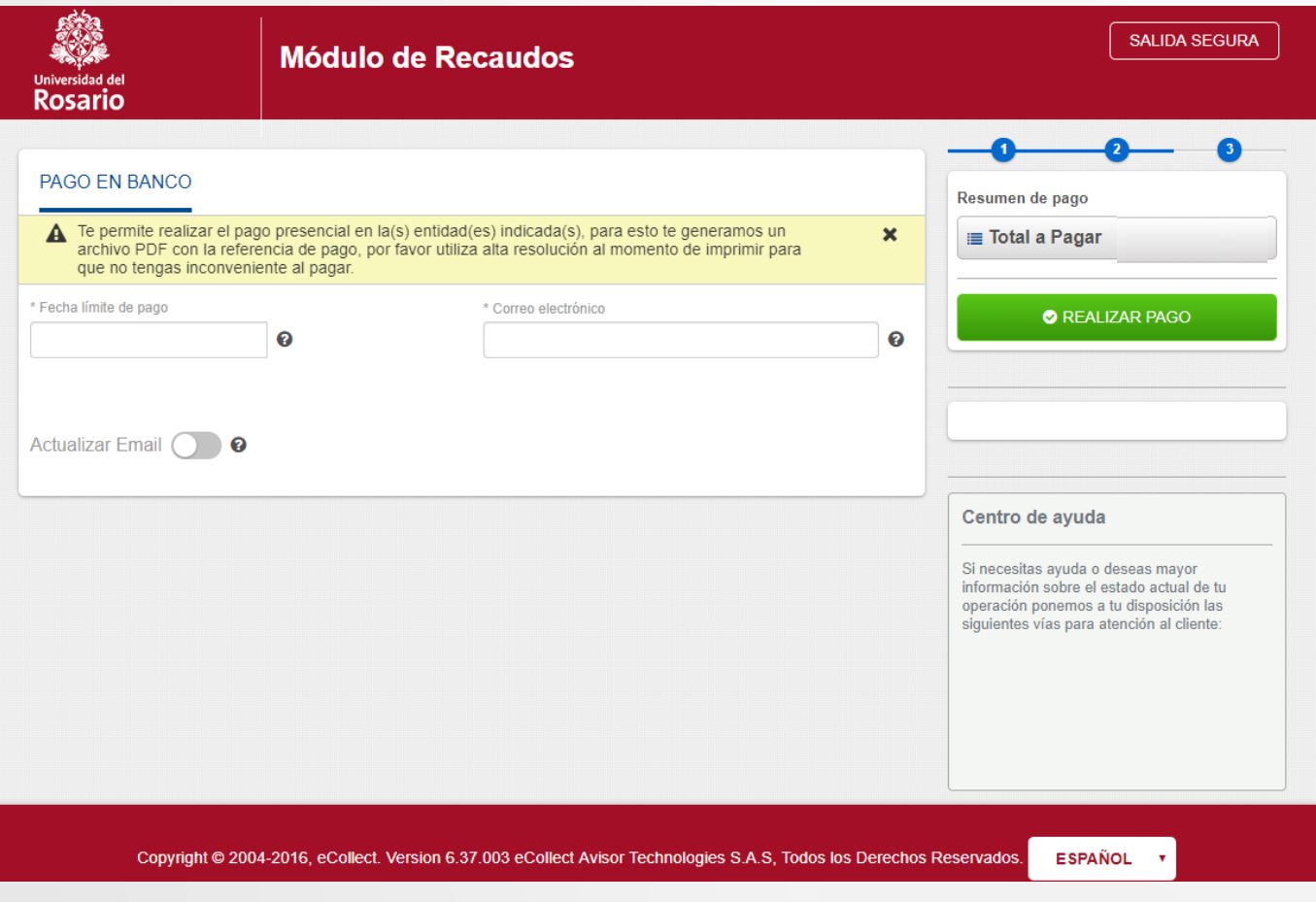

## Gestionar pago ceremonia de grado 15.a. En la siguiente pantalla

seleccione la opción "**Descargar**"

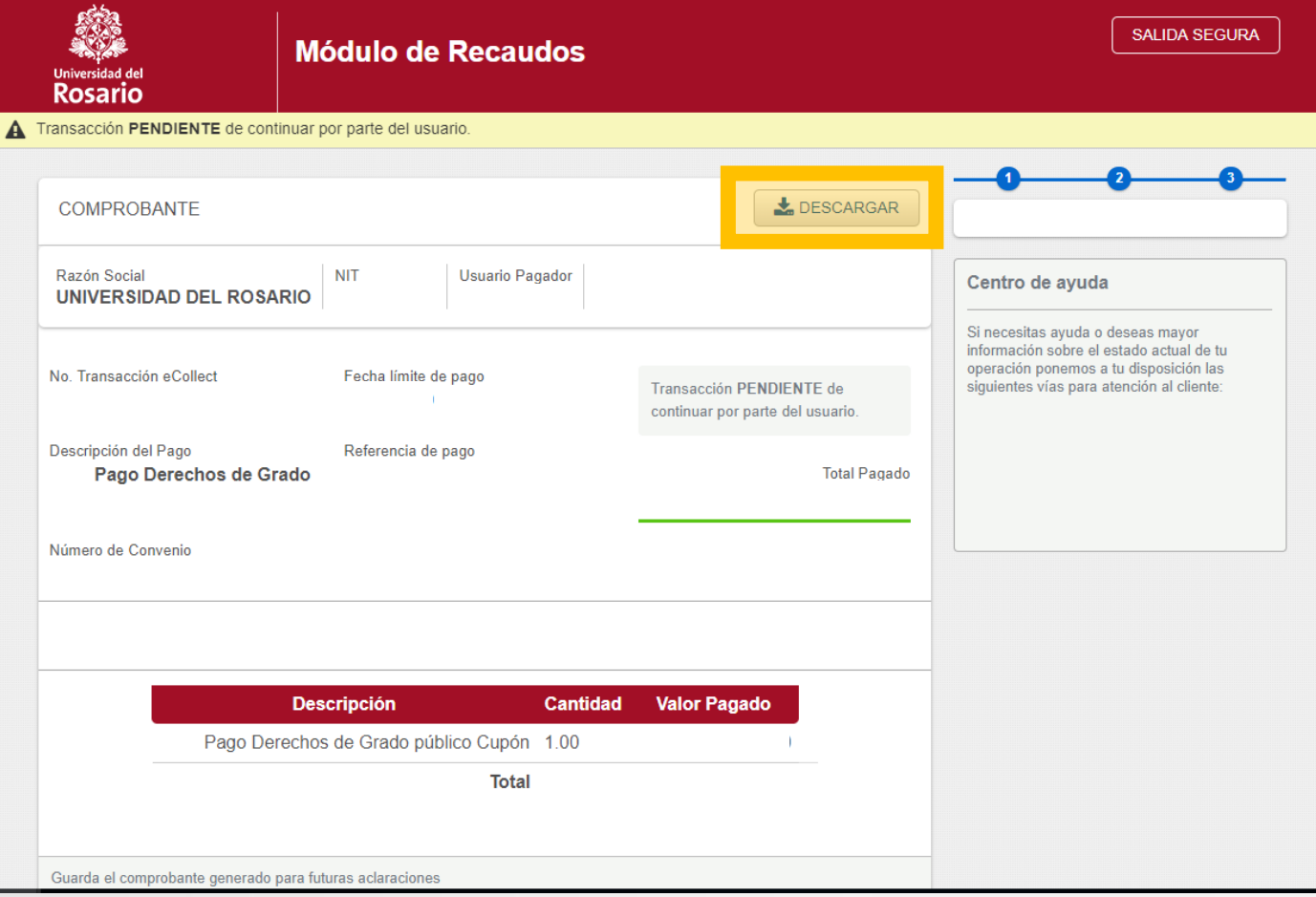

registra el pago

no ser registrado

## Gestionar pago ceremonia de grado 15.a. Guarde e imprima el recibo

y realice el pago en bancos.

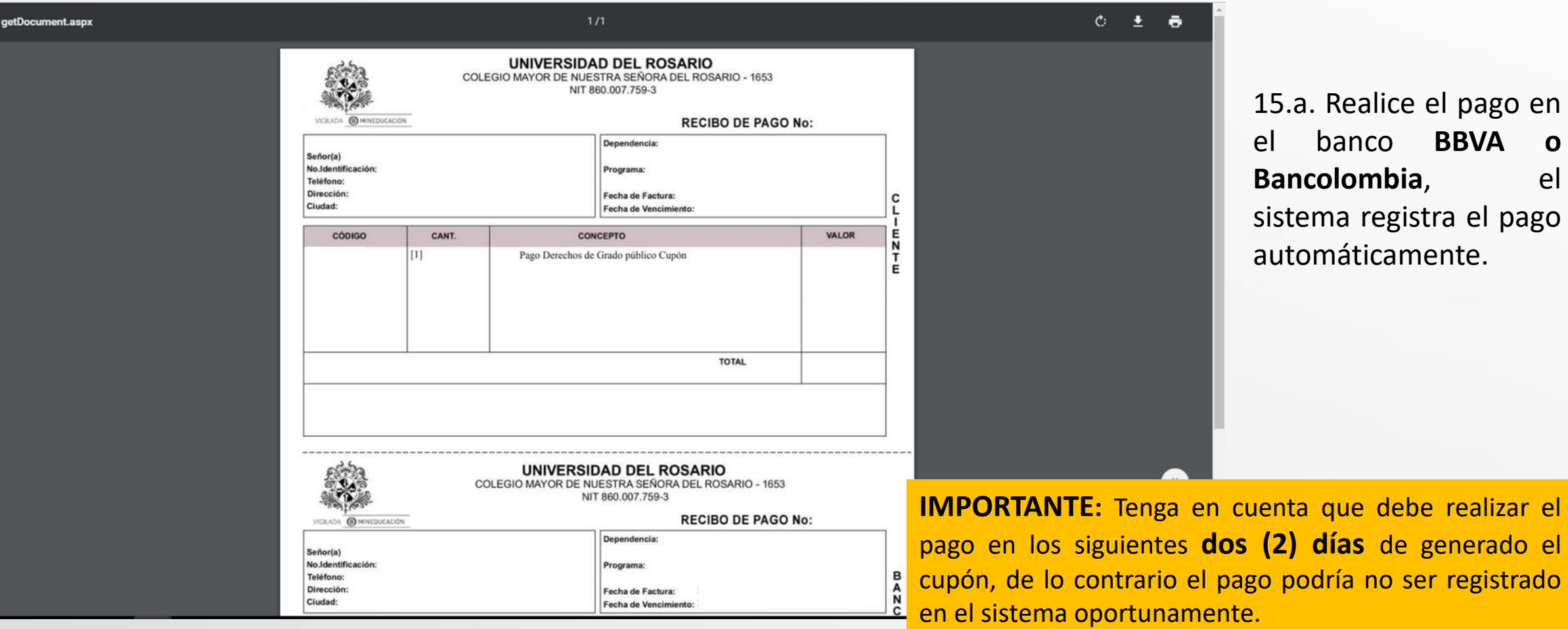

## Gestionar pago ceremonia de grado 15.a. Una vez realizado el pago,

ingrese al caso en el sistema y seleccione la opción "**confirmar pago**"

Confirmar el pago

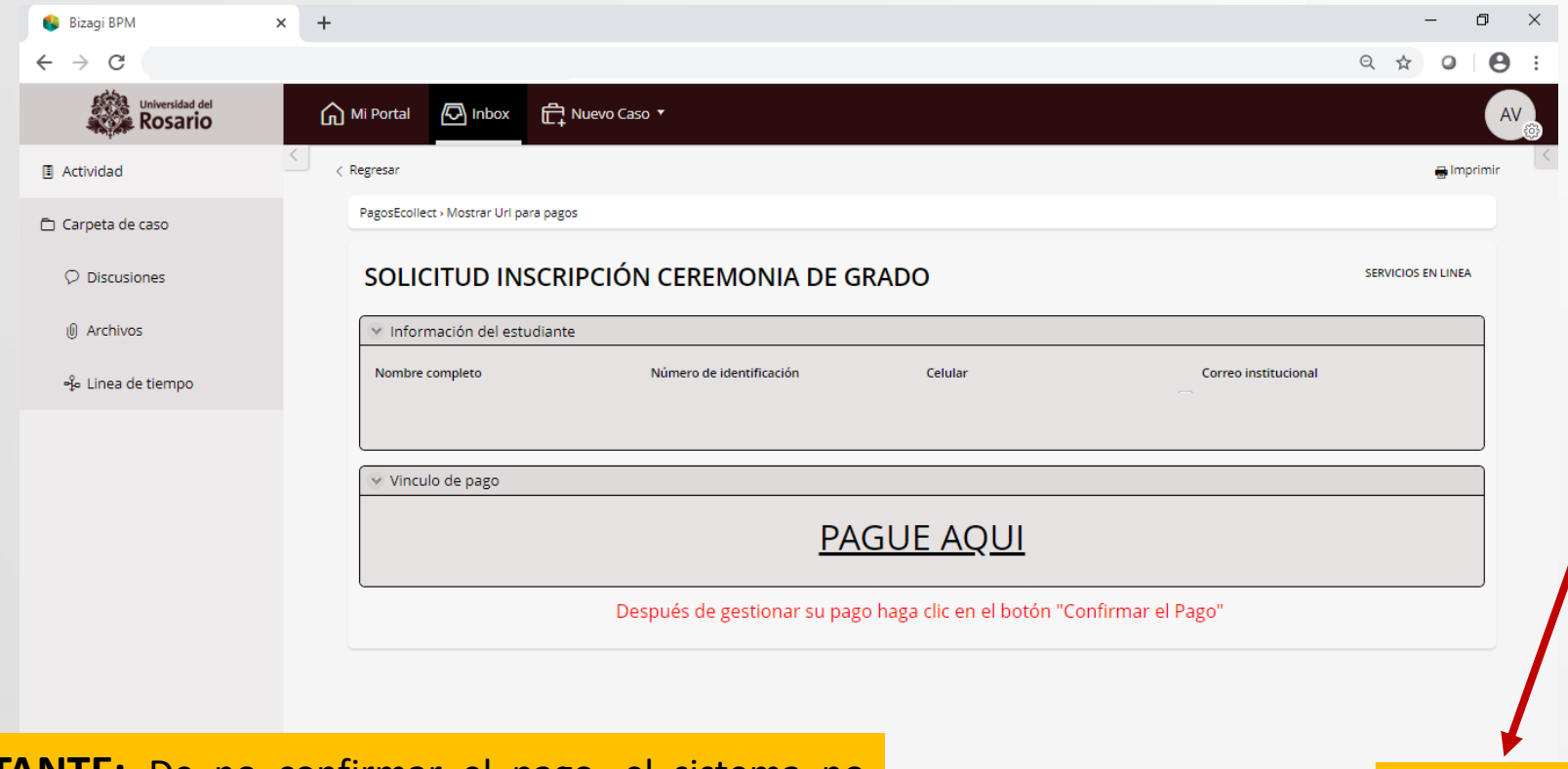

15.a. Una vez realizado el pago electrónico o con cupón en bancos, se debe volver al caso y seleccionar la opción **"confirmar pago"**

Una vez confirmado el pago se tienen dos opciones.

- **1. Para pagos OK**, se notificará el pago aprobado y el caso se cerrará automáticamente.
- **2. Para pagos rechazados**, el caso volverá a la tarea "**[seleccionar](#page-18-0) el medio de pago**" donde podrá iniciar de nuevo una transacción para gestionar el pago.

**IMPORTANTE:** De no confirmar el pago, el sistema no reconocerá el pago y por lo tanto notificará automáticamente el rechazo del pago.

## **Gestionar pago ceremonia de grado** 15.b. **Pago electrónico.** Seleccione la

<span id="page-24-0"></span>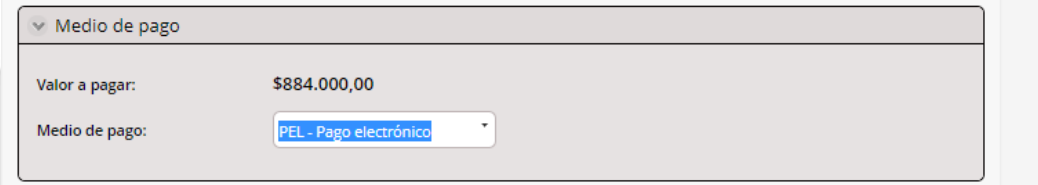

opción y haga clic en "**Confirmar forma de pago"**.

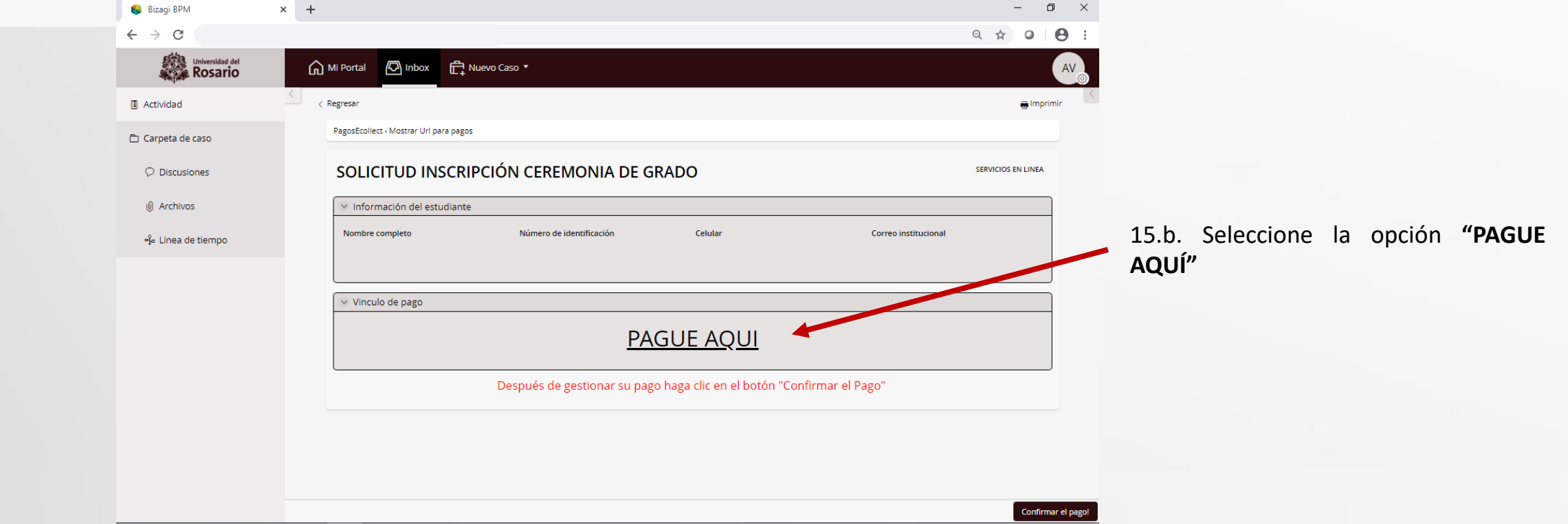

**Gestionar pago ceremonia de grado** 15.b. Dentro del módulo de recaudos **Gestionar pago ceremonia de grado** e recatore registre la información solicitada v la información solicitada seleccione la opción "**Realizar el pago**".

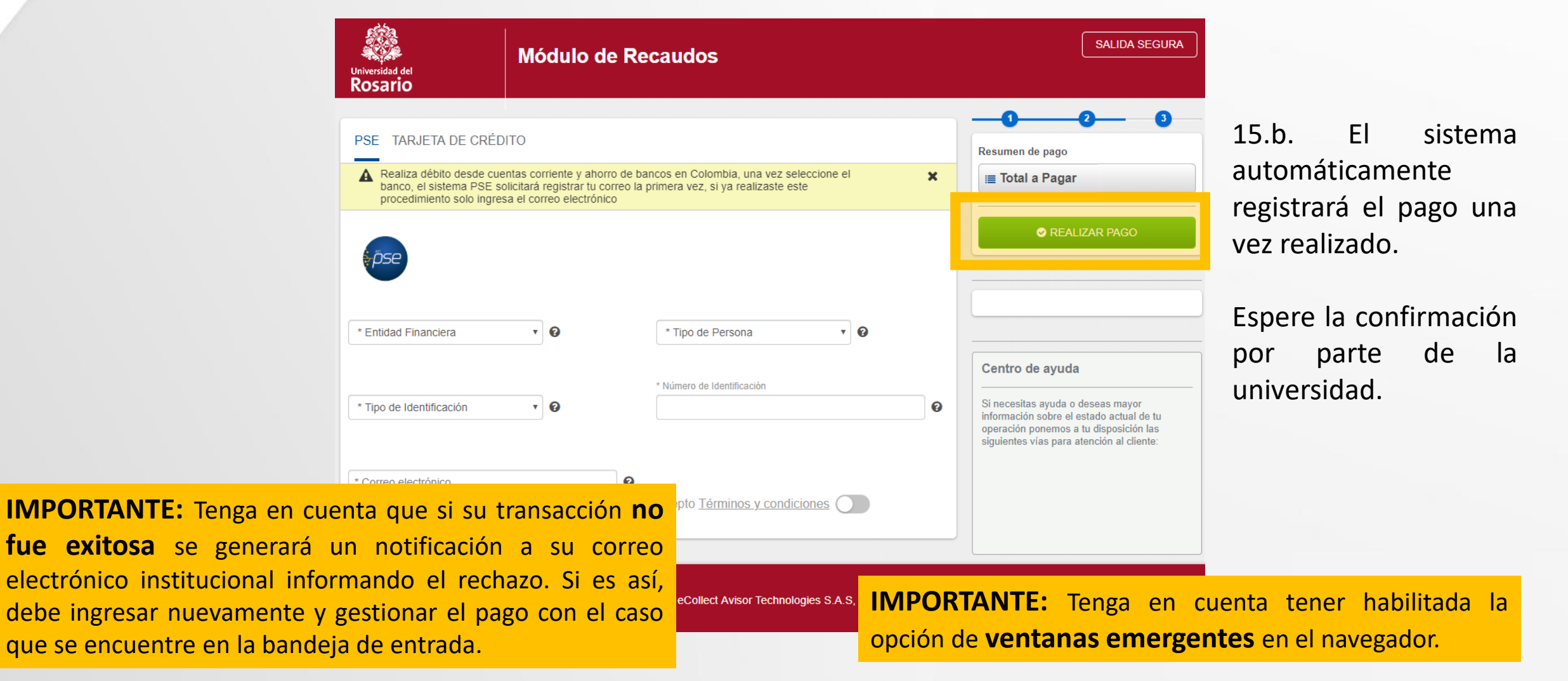

 $\leftarrow$ 

## Gestionar pago ceremonia de grado 15.b. Una vez realizado el pago,

ingrese al caso en el sistema y seleccione la opción "**confirmar pago**"

 $\blacksquare$ 

Confirmar el pag

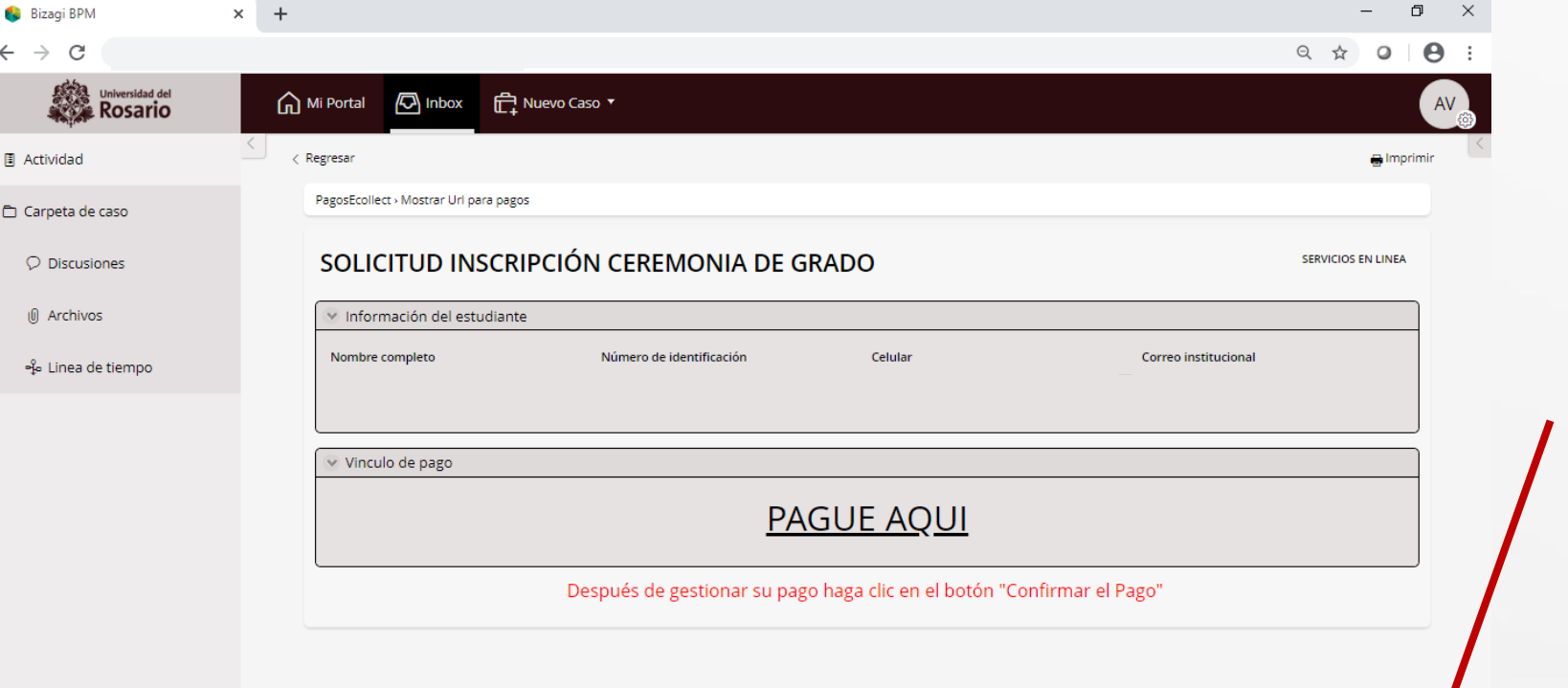

**IMPORTANTE:** De no confirmar el pago, el sistema no reconocerá el pago y por lo tanto notificará automáticamente el rechazo del pago.

15.b. Una vez realizado el pago electrónico o con cupón en bancos, se debe volver al caso y seleccionar la opción **"confirmar pago"**

Una vez confirmado el pago se tienen dos opciones.

- **1. Para pagos OK**, se notificará el pago aprobado y el caso se cerrará automáticamente.
- **2. Para pagos rechazados**, el caso volverá a la tarea "**[seleccionar](#page-18-0) el medio de pago**" donde podrá iniciar de nuevo una transacción para gestionar el pago.

<span id="page-27-0"></span>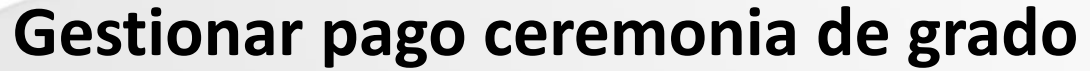

**Gestionar pago ceremonia de grado** 15.c. **Pago en caja, Tienda Rosarista**. Seleccione la opción y haga clic en **confirmar**.

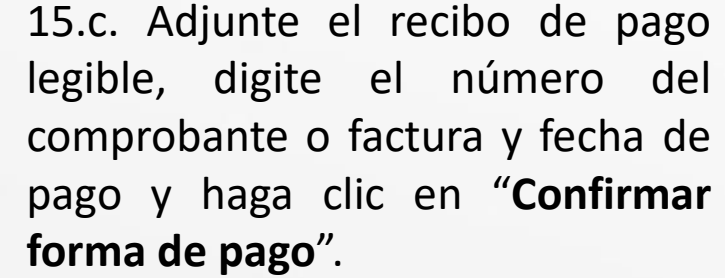

Espere la confirmación por parte de la universidad.

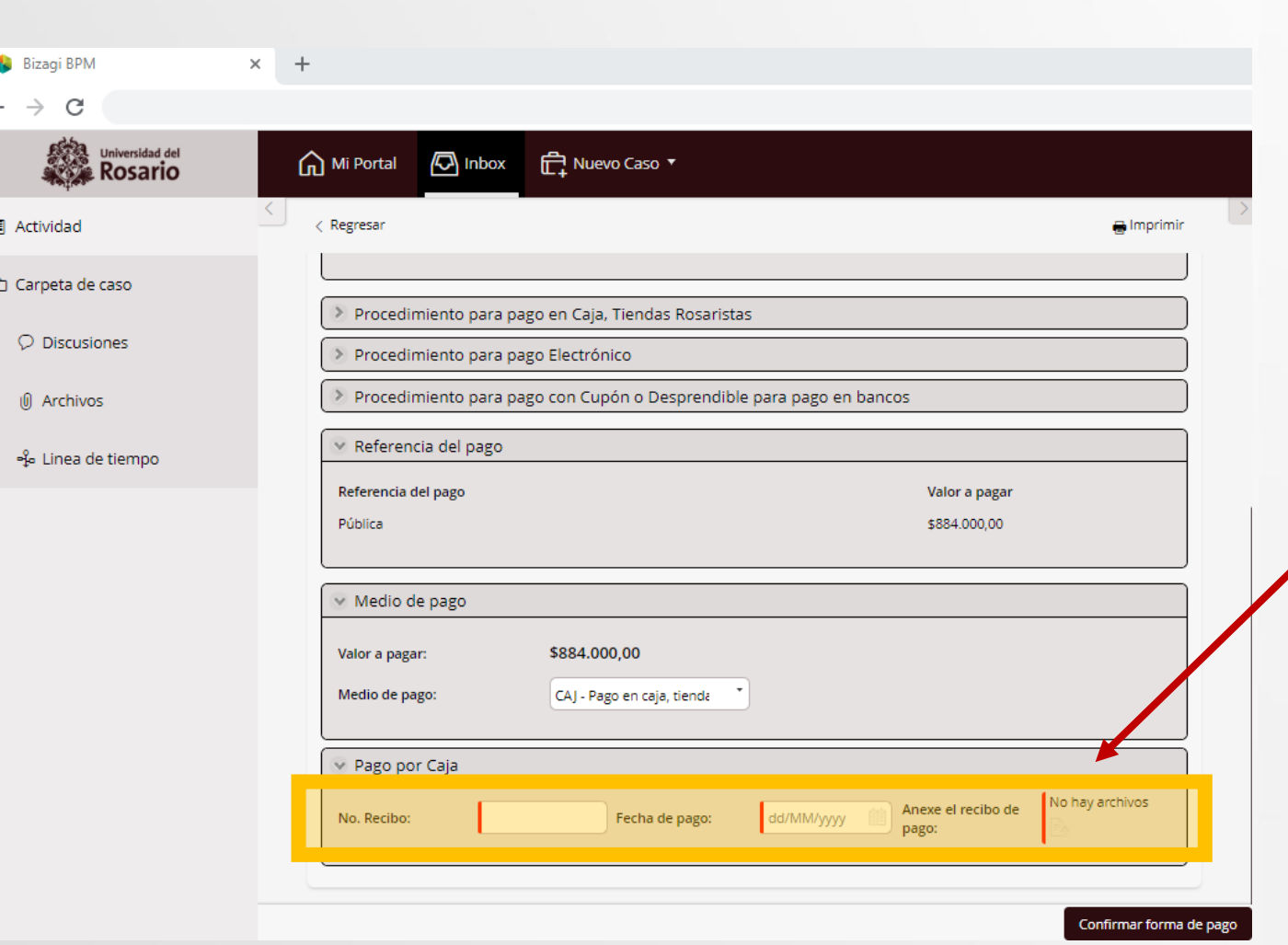

## Gestionar pago ceremonia de grado 16. Luego de realizar el pago, espere las

indicaciones y recomendaciones para el grado de su escuela o facultad. Puede verificar el estado del trámite en la sección **"Mis trámites"**

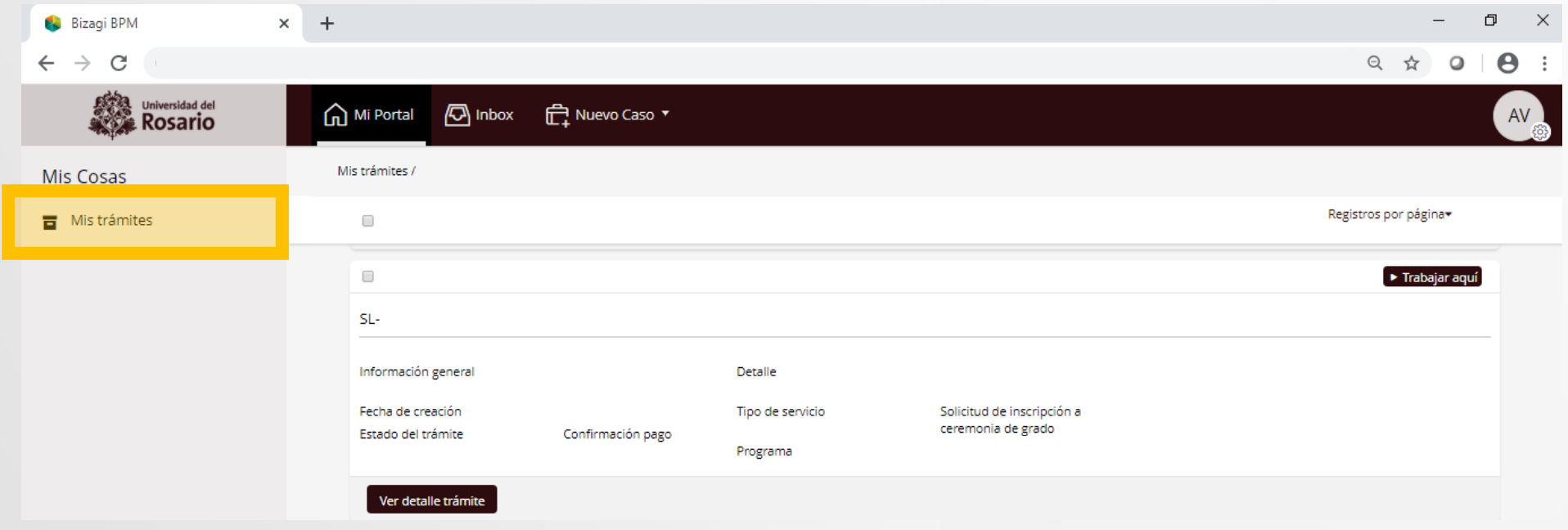

Después de finalizar la solicitud recibirá en su correo electrónico la notificación del aprobado de la solicitud.

## **Servicios virtuales al estudiante**

<span id="page-29-0"></span>**Confirmación del pago La confirmación del pago, es la forma en que el sistema reconoce el pago realizado de forma electrónica o con cupón.**

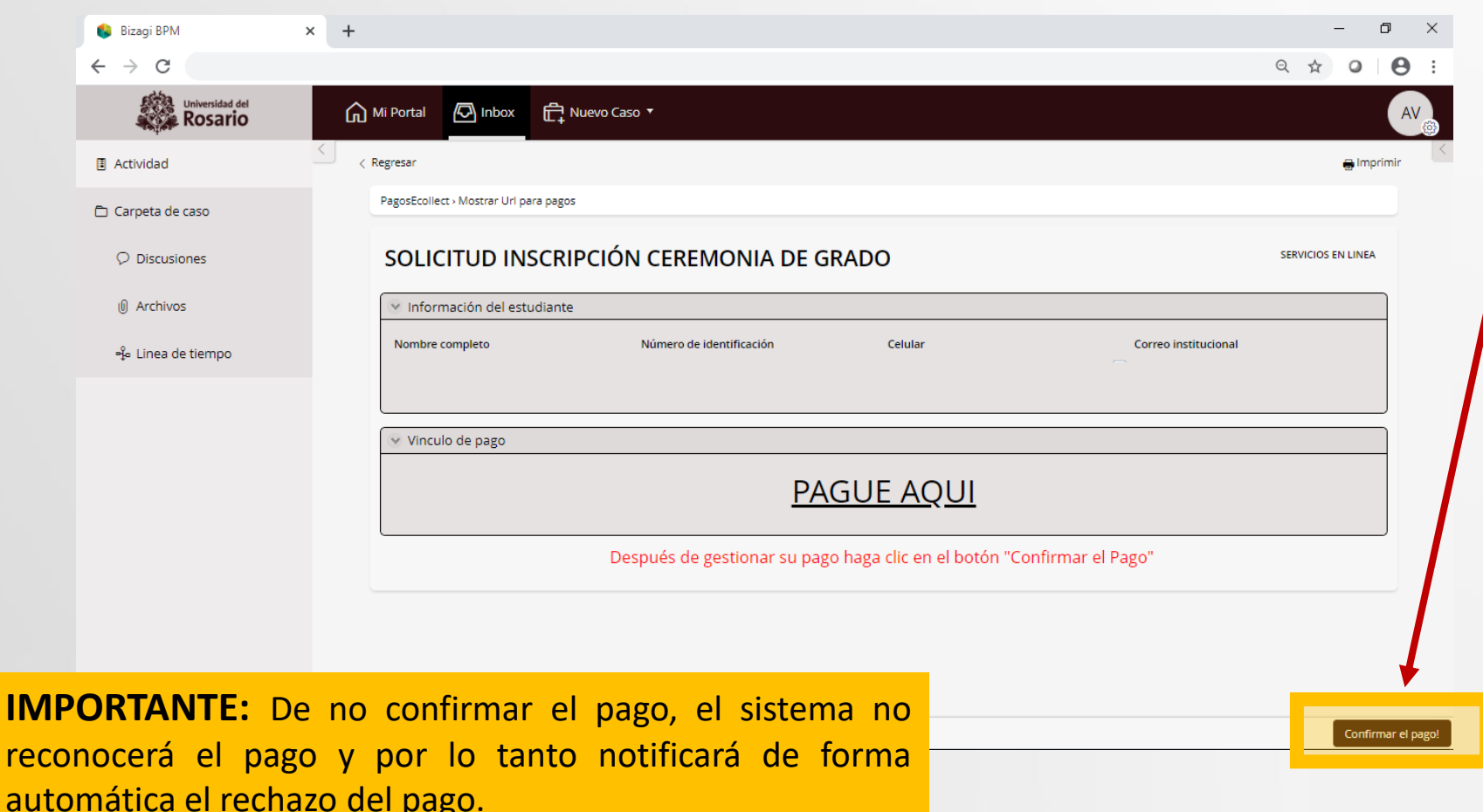

Una vez realizado el pago electrónico o con cupón en bancos, se debe volver al caso y seleccionar la opción **"confirmar pago"**

Una vez confirmado el pago se tienen dos opciones.

- **1. Para pagos OK**, se notificará el pago aprobado y el caso se cerrará automáticamente.
- **2. Para pagos rechazados**, el caso volverá a la tarea "**[seleccionar](#page-18-0) el medio de pago**" donde podrá iniciar de nuevo una transacción para gestionar el pago.

### <span id="page-30-0"></span>**Universidad del Rosario**

## **Servicios virtuales al estudiante**

**A** Imprim

## **Gestión de pagos rechazados**

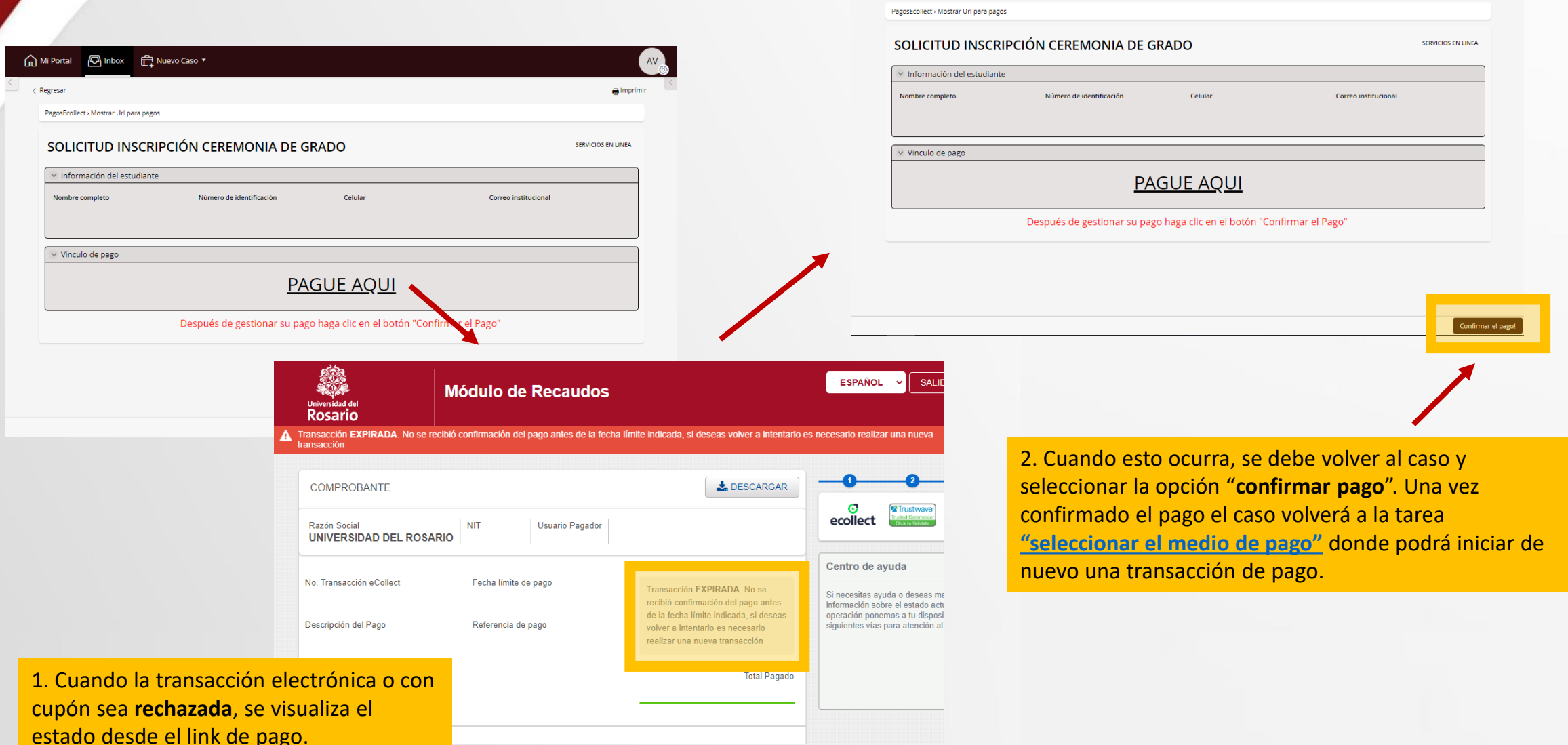

∩ Mi Portal ( Inbox □ D Nuevo Caso ▼

 $\langle$  Regresar